## **Alerts**

Set up Email or Text Notifications when various activities occur in internet banking.

1) Go to the "General Settings" menu by clicking on the gear in the upper right corner. Click on "Alerts".

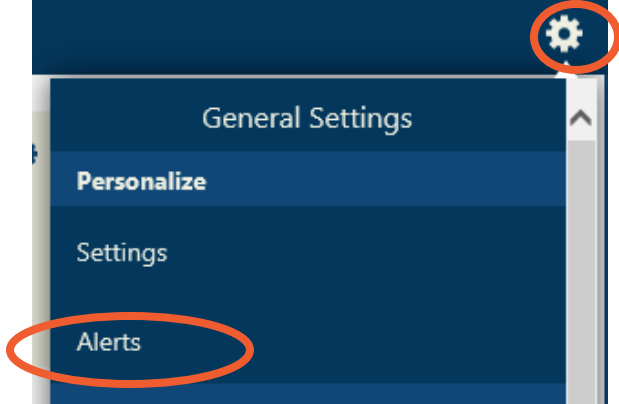

• Choose how the alerts will be sent by entering an Email Address or a Phone Number that will receive text messages.

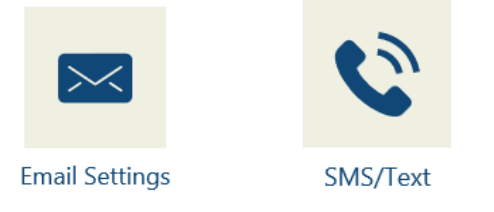

- Security and Account Alerts are available for setup. Alerts in bold letters are mandatory alerts, these alerts are always on for your protection.
- Select the alert you want to set up by pressing the arrow, and then choose the method to receive the alert. When an alert has a check mark it is turned on. If there is an X it is off.

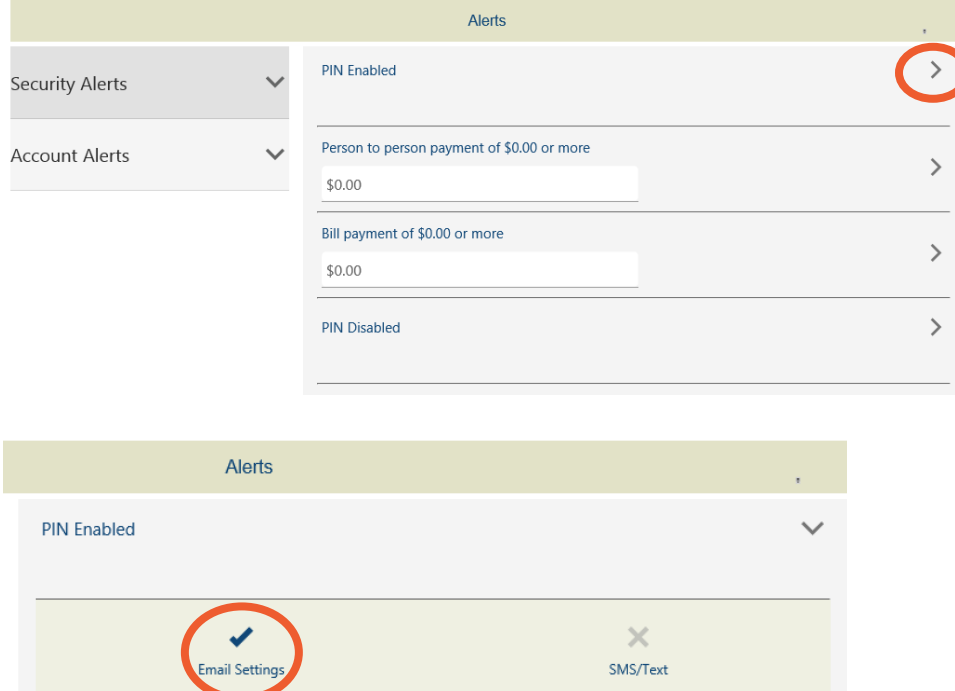